## Como Entrar un Cambio de Dirección en PowerSchool para el Bus Escolar

1. Vaya a https://www.daretolearn.org/portals/parents y haga clic en "PowerSchool Login" a la mano izquierda.

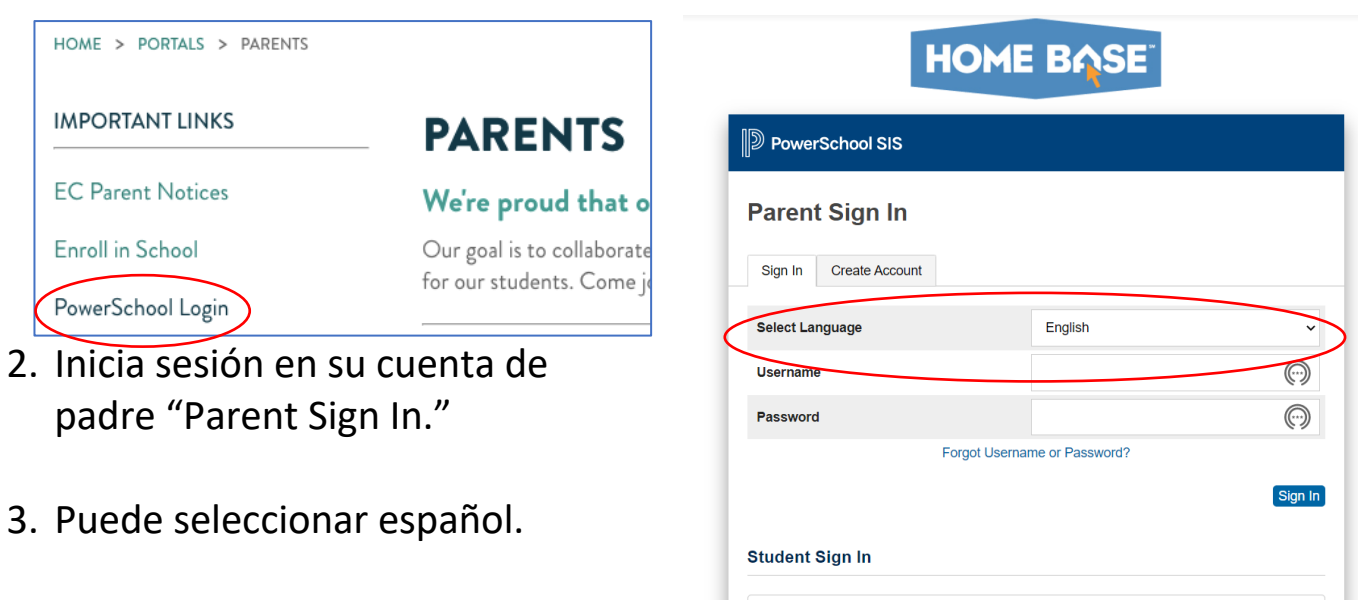

Student Sign In

- 4. Si no saben su "Username" Students - Click the button to sign in. You will be redirected to the Student sign in page. (Nombre) o su "Password" (Contraseña), favor de contactar su escuela.
- 5. Una vez que haya iniciado sesión, haga clic en el enlace de "Forms" (Formularios) que se encuentra en el lado izquierdo.

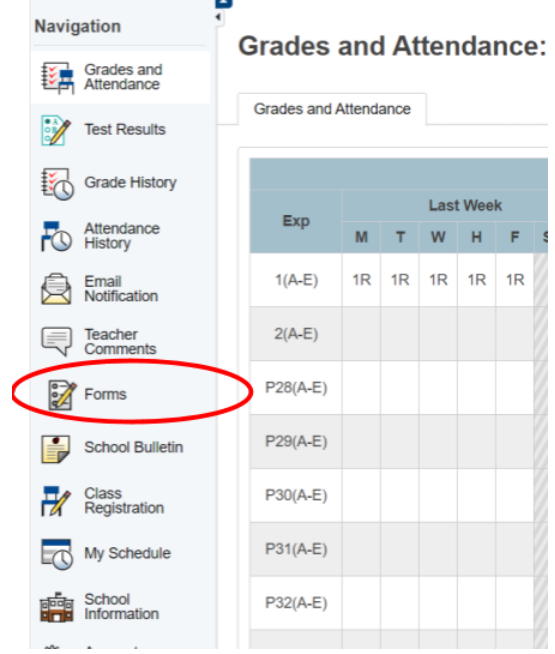

6. Seleccione y llene el "Change of Transportation Request Form" (Solicitud para un Cambio de Transporte)

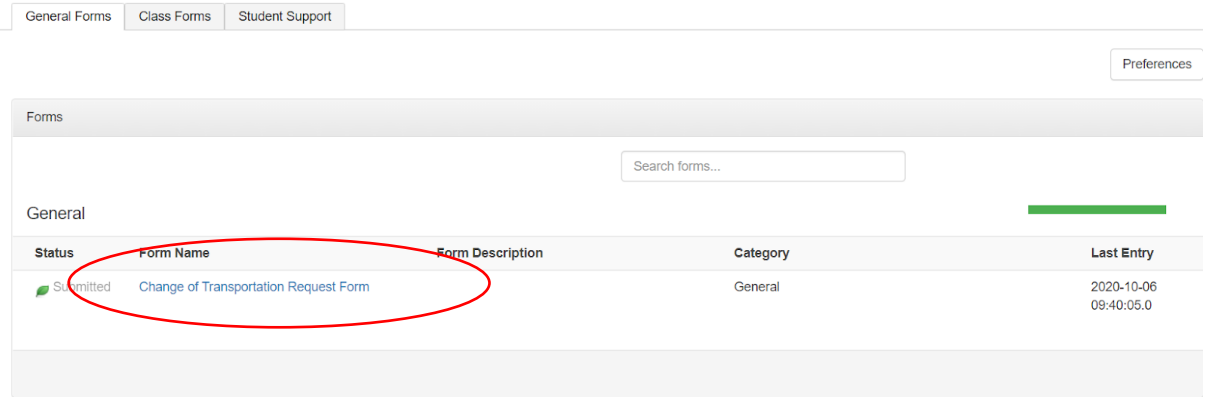

7. Cuando haya completado el formulario, haga clic en "Submit" (Enviar) en la esquina inferior izquierda. Aparecerá una marca de verificación verde grande, que le permitirá saber que ha completado el formulario.

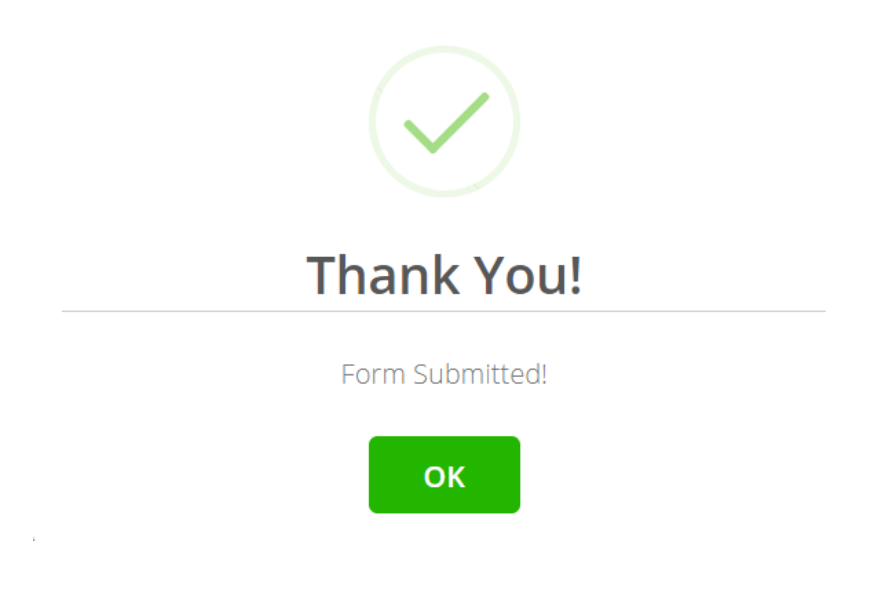